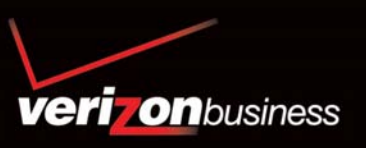

# Advanced and Customized Net Conference with Microsoft® Office Live Meeting

*User Guide: Advanced and Customized Net Conference with Microsoft Office Live Meeting* 

# **Activating Advanced or Customized Net Conference (first time only)**

- Go to https://e-meetings.verizonbusiness.com/
- Select the **Manage My Meetings** login link.
- Enter your login and password. (Note: If you do not have a **Manage My Meetings** login and password, click on the **Need to Register** link and simply follow the instructions.)
- Select the **NET CONFERENCING** tab.
- Click on the **Live Meeting Professional link** under Advanced or Customized Net Conference Applications.
- Save the URL to your favorites.

For future visits, you may continue to access Advanced or Customized Net Conference via, **Manage My Meetings,** or go directly to the URL from your favorites and login**.** 

- **Advanced Net: https://www304.livemeeting.com/cc/van**
	- **Customized Net: https://www.livemeeting.com/cc/<yourcompany>**

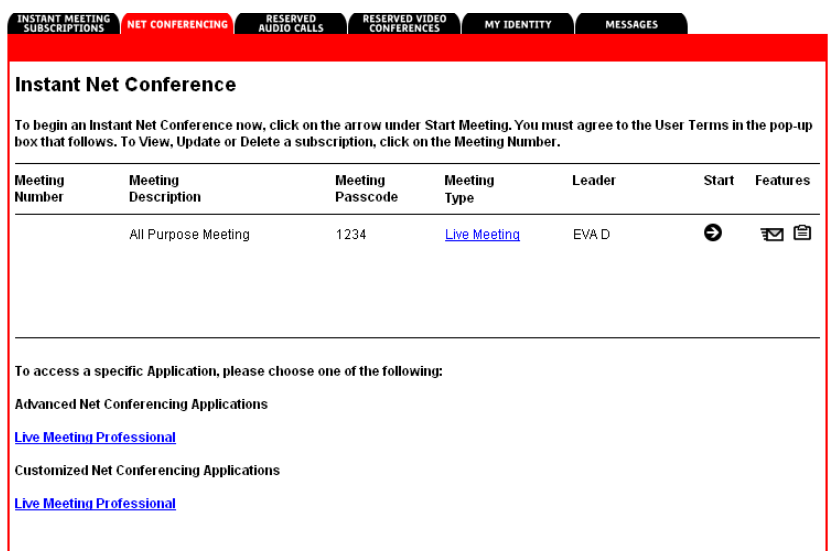

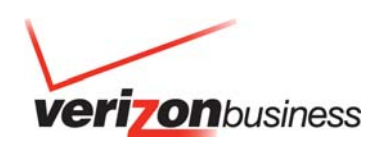

# **To integrate your Audio (Instant Meeting) with Live Meeting:**

- Click on the **Schedule Meeting** link:
- Click on **Meeting Options**

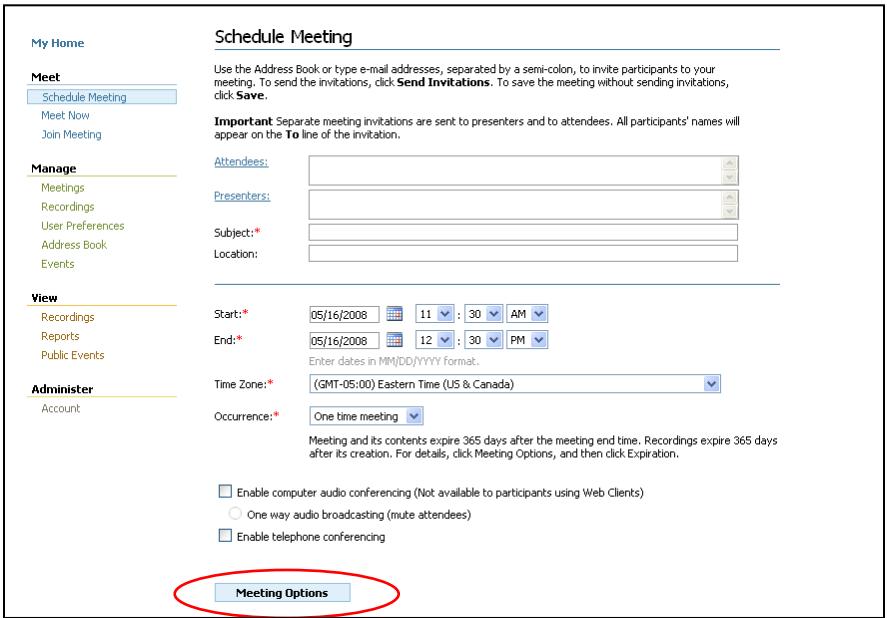

# **Audio Setup** –

Select the following options:

(Note: This meeting uses: Live Meeting with Audio Conferencing)

- Conferencing Provider: **Verizon Business**
- Put Check marks in these three options:
	- √ Allow meeting participants to use **Join Conference** to have Live Meeting call their phone instead of dialing in
	- √ Display the toll free phone number to meeting participants in the Live Meeting Console.
- Display the toll phone number to meeting participants in the Live Meeting Console.
- Enter your Verizon Toll Free Instant Meeting (Audio Conference) Number under Toll Free Meeting Number
- Select Country/Region (example United States/Canada/Caribbean)
- City/Area/Code (example 888)
- Local Number (example 7771111)
- Enter your Verizon Toll Instant Meeting Number under Toll Meeting Number
- Select Country/Region (example United States/Canada/Caribbean)
- City/Area/Code (example 230)
- Local Number (example 7775555)
- Enter your Leader and Participant passcode
- Select **Set as Default** and Click **OK**

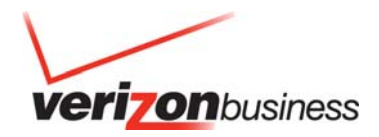

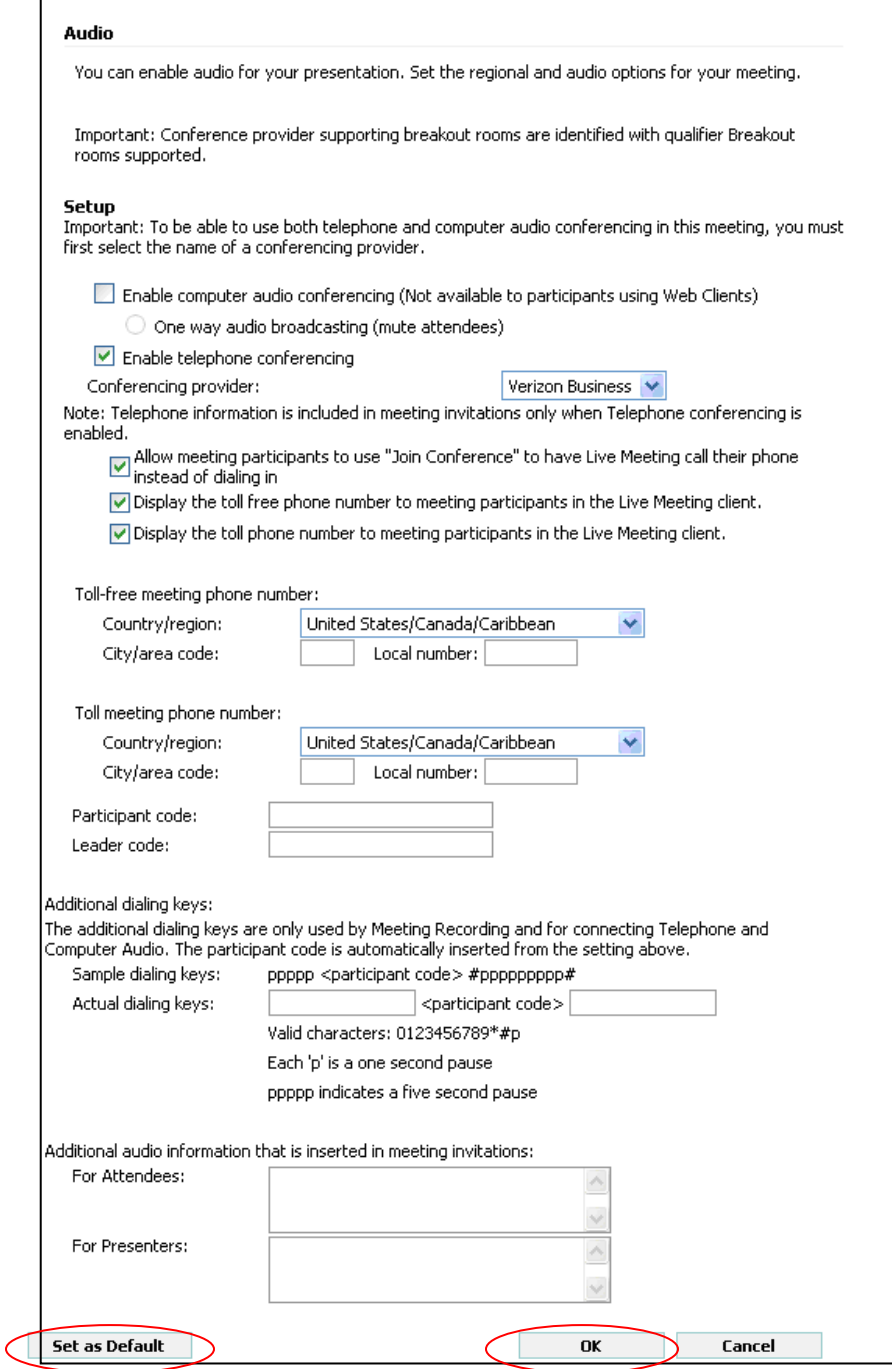

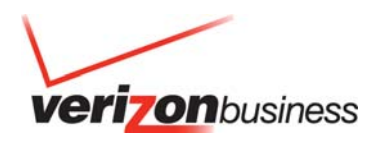

#### **Meet Now Details**

- Select **My Home** (top left hand sided of page)
- Repeat the Audio Setup instructions under your **Meet Now** Details
- Go to Meet Now Details
- Go to **Meet Now Options** (right hand side of page)
- Select **Audio** and follow the same **Audio Setup** instructions outlined in the section above
- Select **Set as Default** and then **OK**

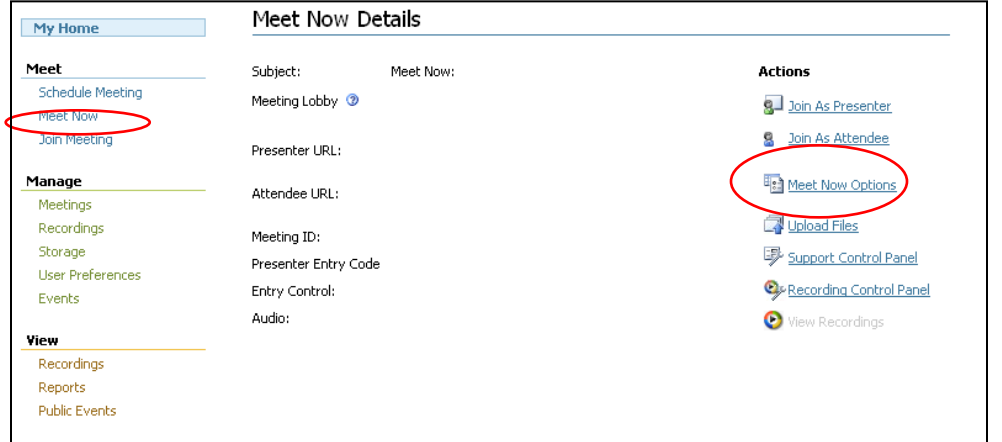

#### **How to Meet Instantly**

- Click Meet Now from My Home Page.
- You will be logged into your Meet Now room as a Presenter.
- Click **Invite**  $\frac{1}{3}$  within the "Attendees" panel to invite participants.
- Enter the e-mail address for your participant(s) and click "Send Message."
- You are now ready to present.

**TIP**: Use the annotation/pointer tools to enhance the presentation.

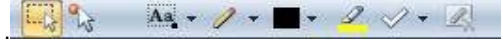

#### **How to Schedule Meetings**

- Click Schedule Meeting from My Home Page.
- Enter Attendees' and Presenters' e-mail addresses (not required), subject, date, and time of the meeting.
- Click **Meeting Options** to complete the meeting and audio conferencing information then click **OK** to retain these settings for this meeting or **Set as Default** to retain these settings for future meetings.
- Click **Send E-mail Invite** to send meeting invitations. The Presenter invitation will be automatically sent to the meeting Organizer. Click **Save** if you prefer to send the meeting invitation later.

## **How to Present**

- Start your Advanced or Customized Net Conference.
- Click the **Content** option, then **Share** and then **Upload File (View Only**).
- Click on the file to present found in the Content pane.
- Click on the slide or page to present from the thumbnail navigation bar.

**TIP:** For documents other than PowerPoint®, use the screen mode options to maximize your viewing

75%  $\mathbf{F}$  $-9.9$ experience.

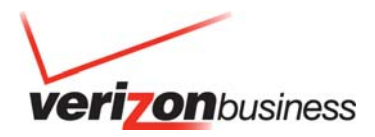

# **How to Show and Share Applications**

Live Meeting allows several ways to share applications. The specified application must be open.

- Click the **Content** option, then **Share** and then **Share a Program.**
- Click on an application from the list to show it.
- Click the Give Control icon,  $\mathbb{R}$ , select an Attendee and click OK to give an Attendee control.
- Click the **Back** icon, when you have finished sharing and return to the Presenter console.

# **Special Slide Features**

Special slide features make the meeting more engaging.

- **Whiteboard.** Add a whiteboard to brainstorm, take notes, or write down action items during the meeting.
- **Polls.** Add a poll to test participants or to get immediate feedback.
- **Text Page.** Use a text page to type new information that is available to the audience to copy and paste (eg. action items list.)
- **Web Page.** Take participants to a website where they can interact with the site. Ideal for completing a survey/form during your meeting.
- **Screen Snapshot.** Show a captured screen shot from your computer and then use the annotation tools to add to it.

# **How to Exit and End a Meeting**

**Leader:** There are two options for a leader to exit a meeting – **Exit** and **Exit and End a Meeting.**

- To display the menu click the drop down arrow on the top left side of the console.
- Use **Exit** the meeting if you want to leave the meeting without ending it for the remaining participants. Hang up the phone to disconnect from the audio session.
- Use **Exit and End Meeting** if you want to leave the meeting and end it for all participants. Hang up your phone to disconnect from the audio session.
- The participants will receive a pop up window displaying a message that **The presenter has ended the session**.

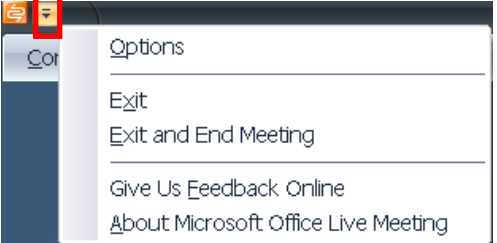

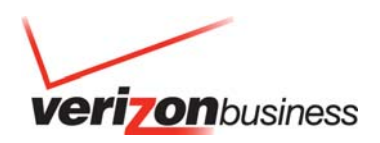

## **Alternate Method for Leader to End the Call**

To end the Net conference:

- Select **Meeting**
- Select **Exit and End Meeting**

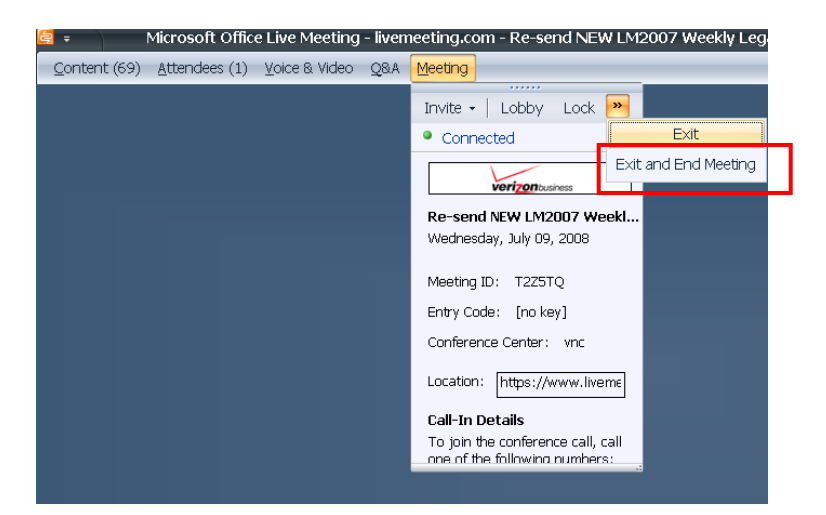

- You will be asked to confirm your desire to exit and end the meeting.
- Select OK.
- You will need to hang up your phone to end the audio conference call.

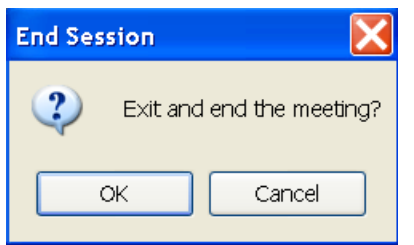

Participant: For a participant to exit a meeting, complete the following steps.

- Click the drop down arrow on the top left side of the console.
- Click **Exit** to leave the meeting.

Note: If the leader clicks **Exit and End a Meeting**, this will end the net conference session for all participants. Hang up your phone to disconnect from the audio session.

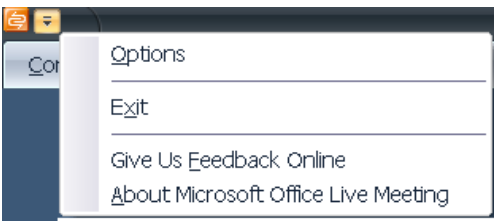

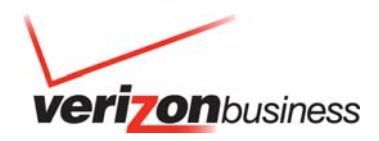

# **Quick Tips for Presenting**

- Upload the slides in advance
- Rehears the presentation
- Have an agenda and checklist
- Conduct the meeting in a quiet place
- Use a headset to keep your hands free
- Use polls to engage your attendees
- Use the Q&A tool to allow attendees to submit questions to maximize interaction
- Use the annotation tools to enhance the presentation.

# **Contact Us**

If you would like technical assistance with Net Conferencing, please contact us at (866) 449-0701 (US Only) or (773) 864-4972. Our e-mail address is nettech@verizonbusiness.com.

If you would like to speak to someone immediately, contact a Conferencing Specialist. To schedule or change a reservation, please call your nearest reservation center.

- U.S. 1-800-475-5000
- Europe +44-207-950-9950
- Hong Kong +852-2802-5100
- Japan +813-5539-5100
- Australia 1-800-505-020
- Singapore +65-6883-9144

© 2010 Verizon. All Rights Reserved. Advanced and Customized Net Conference with Microsoft Office Live Meeting 12/10

The Verizon and Verizon Business names and logos and all other names, logos, and slogans identifying Verizon's products and services are trademarks and service marks or registered trademarks and service marks of Verizon Trademark Services LLC or its affiliates in the United States and/or other countries. Microsoft, and Windows are either registered trademarks or trademarks of Microsoft Corporation in the United States and/or other countries. All other trademarks and service marks are the property of the All other trademarks and service marks are the property of their respective owners.

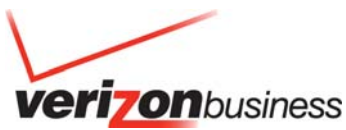